ProQuest Ebook Central 整本下载(整本借阅)和章节下载/打印(保存为 PDF)的方法

1. 点击某本电子书后,在页面上会显示整本下载(实际为整本借阅)和章节下载(实际为保存成 PDF), 并在右方会现实使用限制。也可以直接点击页面中的在线阅读进入该电子书内容也进行操 作

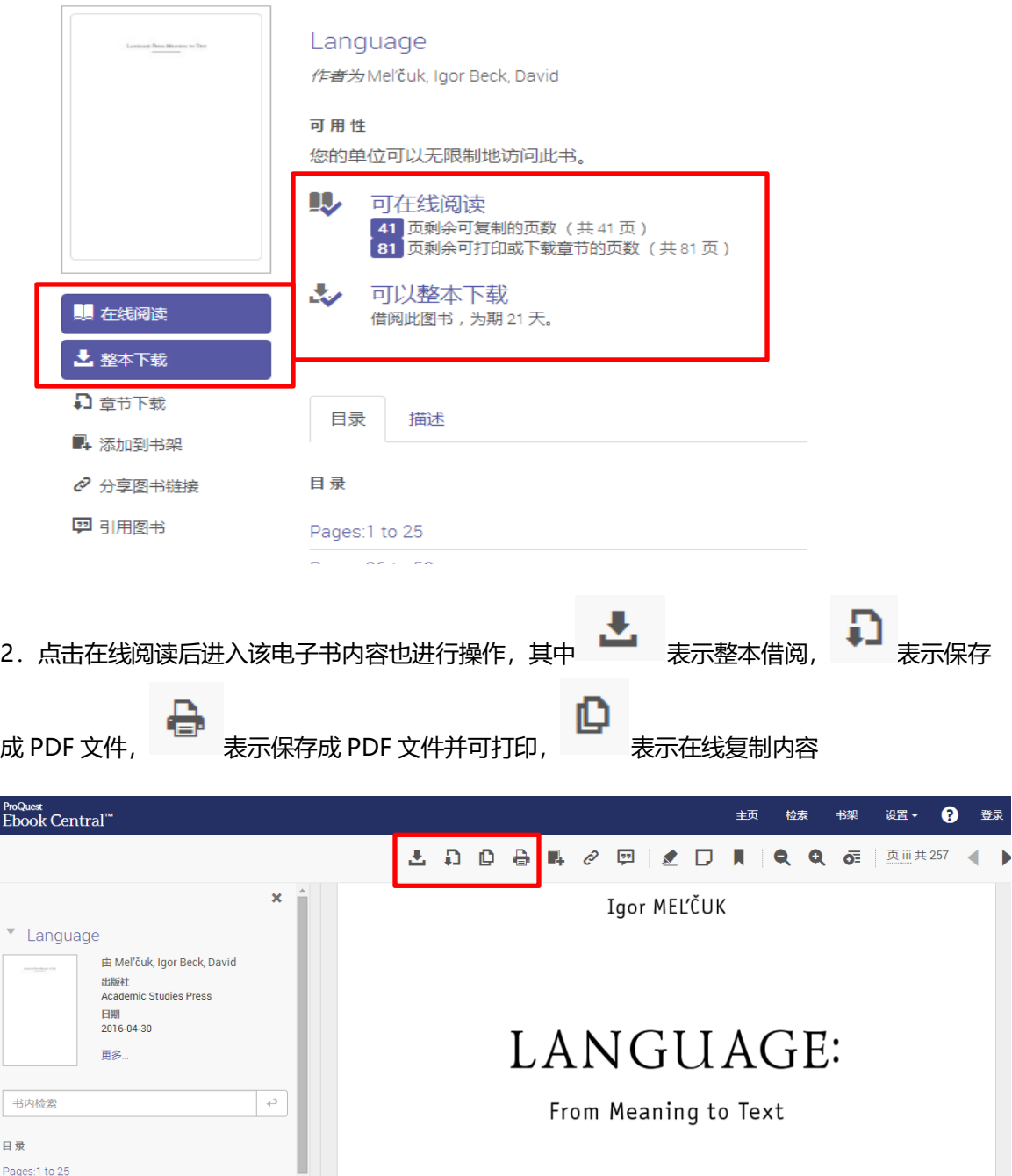

3-1. ProQuest Ebook Central <mark>整本下载</mark> (整本借阅) 和<mark>章节下载</mark>/打印 (保存为 PDF) 都需要 先创建 ProQuest Ebook Central 个人账户,在网页右上角有<mark>登录</mark>按提示步骤完成,或直接点击 整本下载,章节下载/打印后,在下页直接完成注册

╲

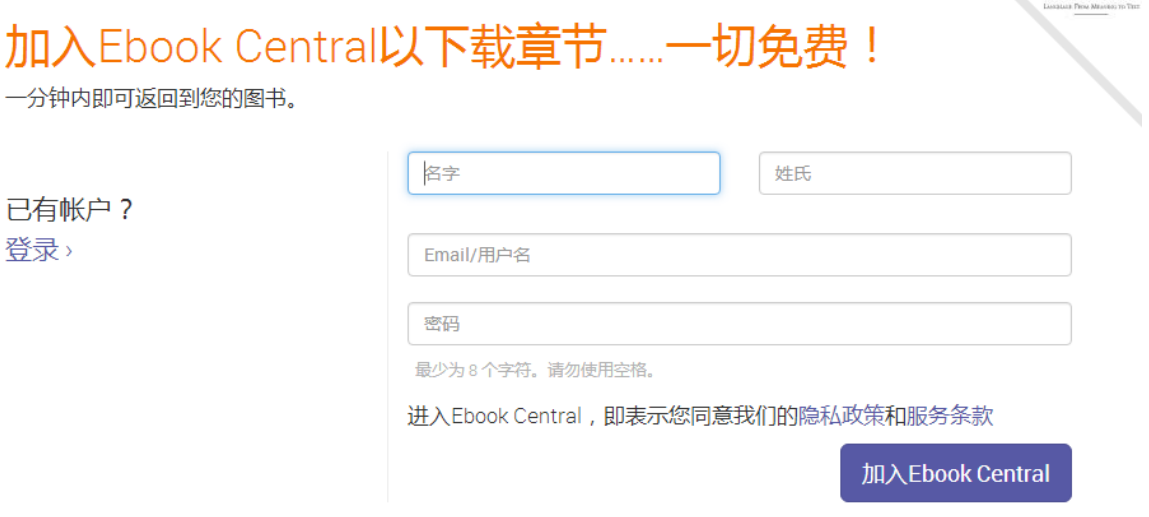

完成注册后将显示 **您的帐户已创建** 您现在可以进行下载、高亮显示、添加注释、设置默认引 文样式以及保存至您的书架等操作!

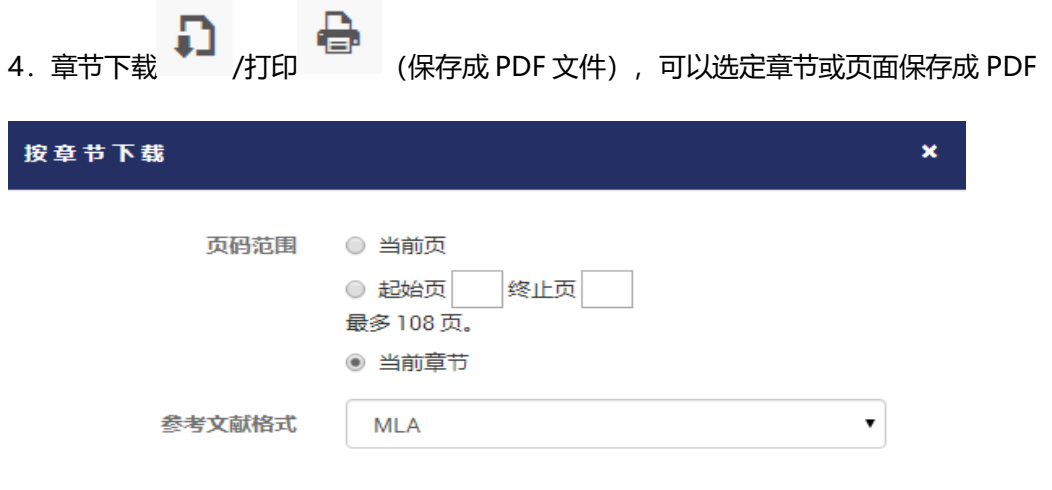

取消

继续

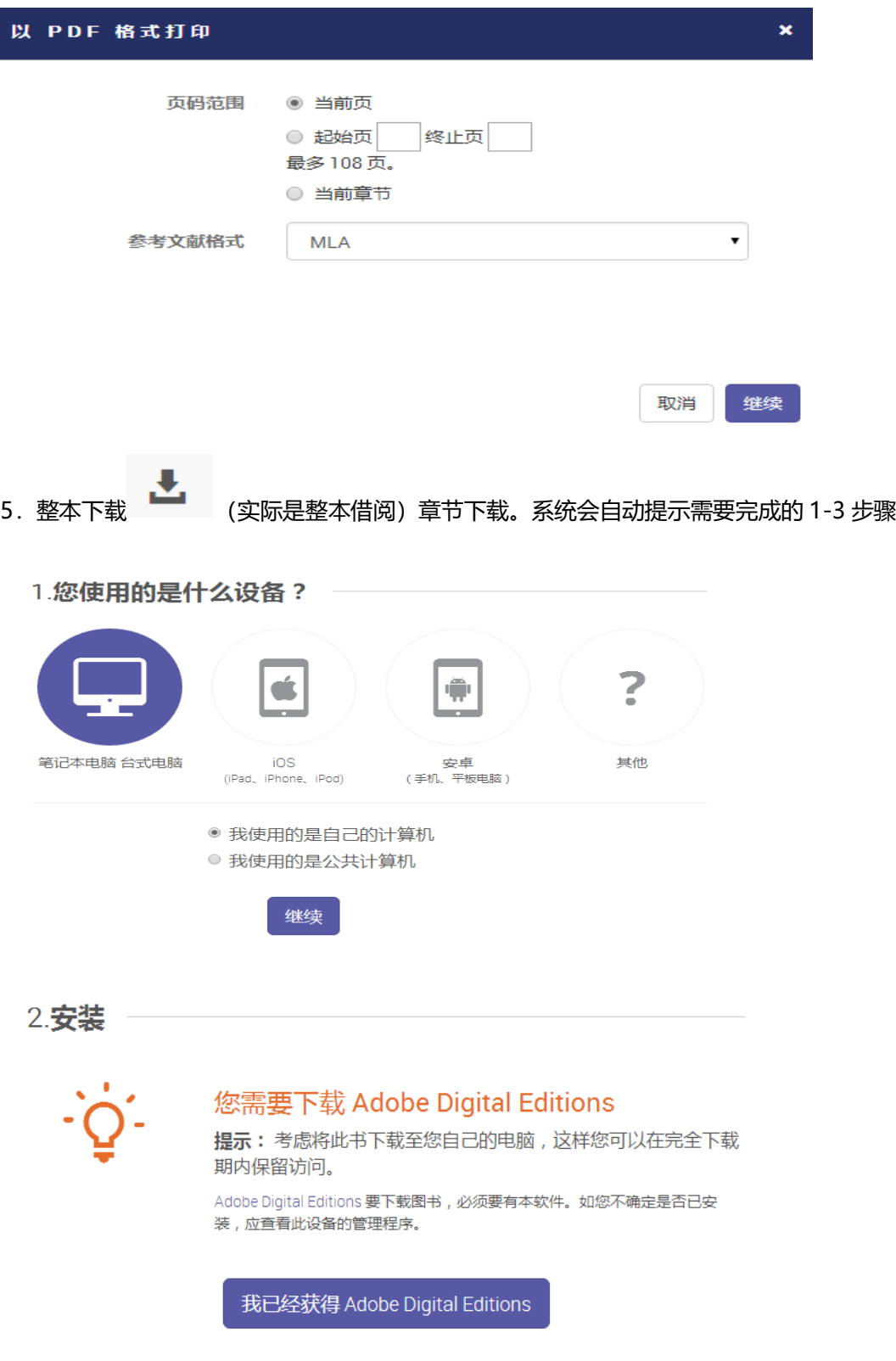

如何安装使用 Adobe Digital Editions, 请查看文件<u>整本借阅 Adobe Digital Editions 阅读器使用</u> 说明

## 3.下载

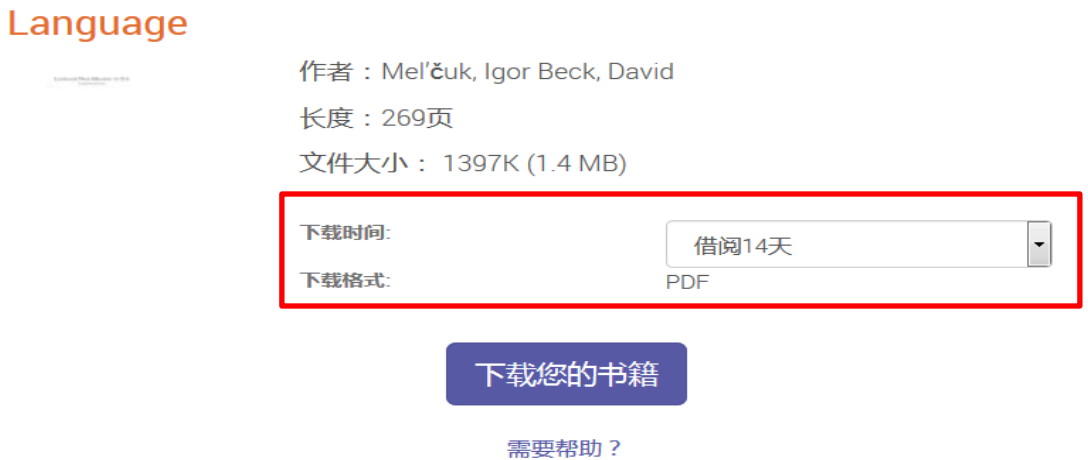

6.整本借阅生成的.acsm 文件, 可以选择直接采用 Adobe Digital Editiaons 阅读器打开, 也可以 保存后,将对应的.acsm 文件拖动到 Adobe Digital Editiaons 阅读器中打开

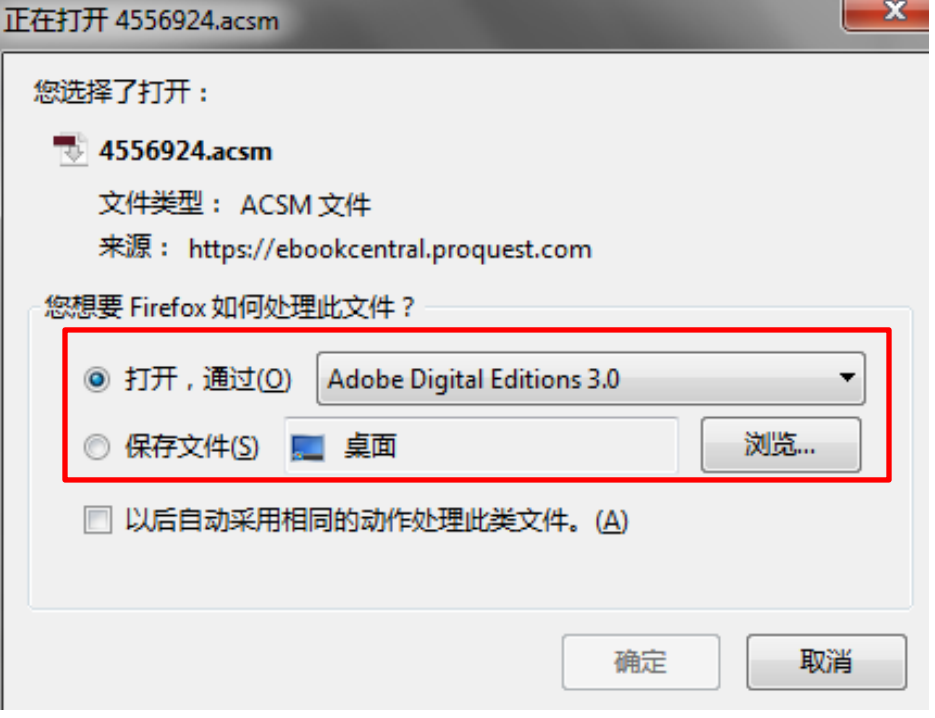

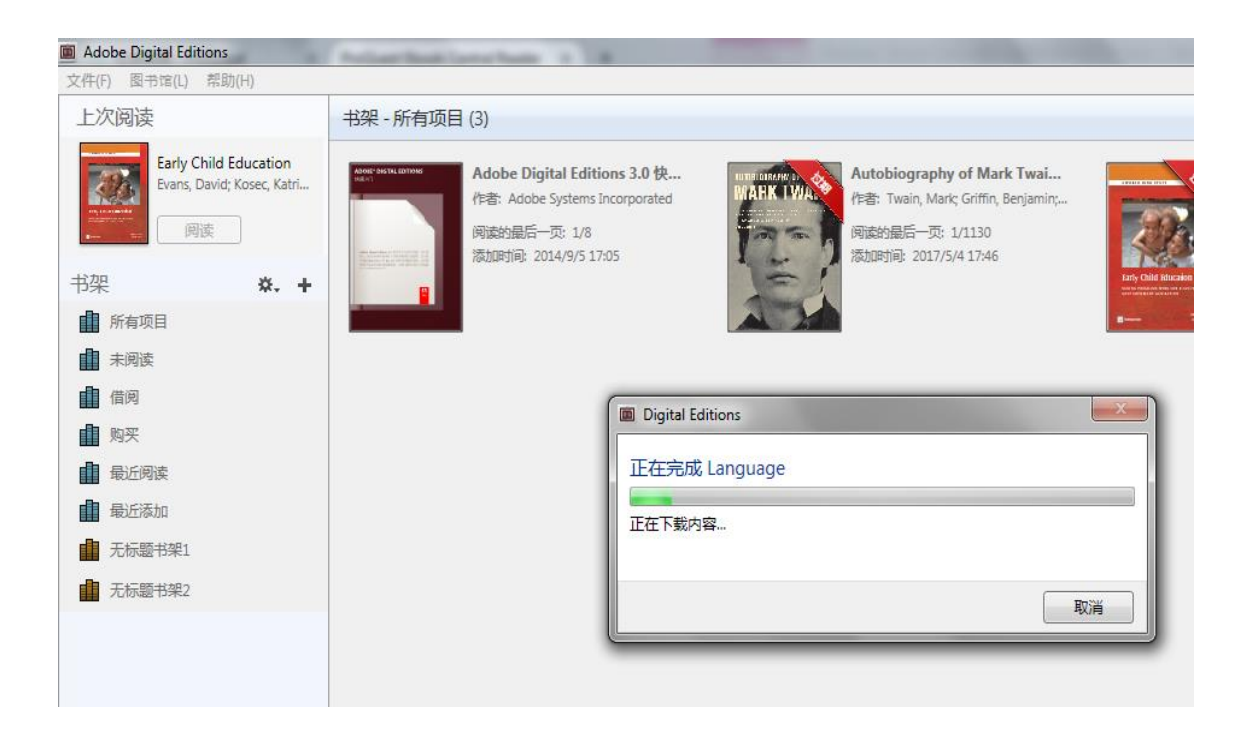

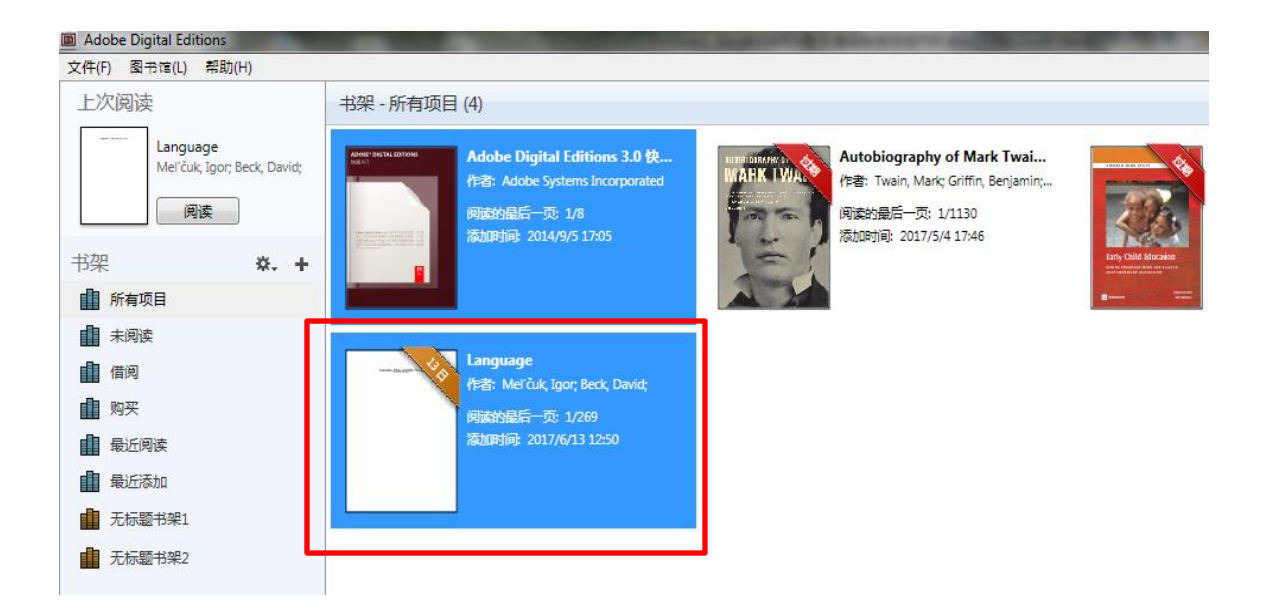